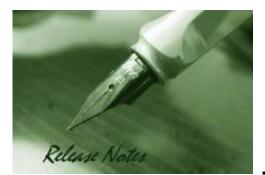

D-Link

| Firm ware Version: | 2.00.011       |
|--------------------|----------------|
| Boot Code Version: | 1.00.004       |
| Published:         | Sept. 17, 2010 |

These release notes include important information about D-Link switch firmware revisions. Please verify that these release notes are correct for your switch:

- If you are installing a new switch, please check the hardware version on the device label; make sure that your switch meets the system requirement of this firmware version. Please refer to <u>Revision History and System Requirement</u> for detailed firmware and hardware matrix.
- If the switch is powered on, you can check the hardware version by typing "show switch" command via Telnet or by checking the device information page on the web graphic user interface.
- If you plan to upgrade to the new firmware release, please refer to the <u>Upgrade Instructions</u> for the correct firmware upgrade procedure.

#### Content:

| Upgrade Instructions:                                                                                                    | 2      |
|----------------------------------------------------------------------------------------------------|--------|
| Upgrade using CLI (via Telnet)<br>Upgrade using Web-UI<br>Upgrade using SmartConsole Utility<br>Execute SmartConsole Utility | 3<br>5 |
| New Features:                                                                                                    |        |
| Changes of MIB & D-View Module:                                                                                              | 8      |
| Changes of Command Line Interface:                                                                                           | 9      |
| Problem Fixed:                                                                                                    | .10    |
| Known Issues:                                                                                                    | .10    |
| Related Documentation:                                                                                                    | .10    |
|                                                                                                    |        |

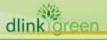

### **Revision History and System Requirement:**

| Firmware Version                     | Date       | Model        | Hardware Version |
|--------------------------------------|------------|--------------|------------------|
| Runtime: v2.00.011                   |            | DGS-1210-10P | A1               |
| Boot: 1.00.004                       | 2010/09/17 | DGS-1210-48  | A1               |
| Runtime: v2.00.011                   | 2010/03/17 | DGS-1210-16  | A1               |
| Boot: 1.00.003                       |            | DGS-1210-24  | A1               |
|                                      |            | DGS-1210-10P | A1               |
| Runtime: v1.00.015<br>Boot: 1.00.002 | 2010/01/07 | DGS-1210-16  | A1               |
| 2001. 1.00.002                       |            | DGS-1210-24  | A1               |
| Runtime: v1.00.014<br>Boot: 1.00.002 | 2010/01/05 | DGS-1210-10P | A1               |
| Runtime: v1.00.011<br>Boot: 1.00.003 | 2009/12/22 | DGS-1210-48  | A1               |

# **Upgrade Instructions:**

D-Link Smart Switches support firmware upgrade via HTTP, TFTP server and SmartConsole Utility. You can download the firmware from D-Link web site <a href="http://www.dlink.com.au">http://www.dlink.com.au</a>, and copy the downloaded firmware to the TFTP server folder. Please make sure that the TFTP server is accessible from the switch via networks.

\* It is not necessary to upgrade boot code on the switch.

#### Upgrade using CLI (via Telnet)

1. Make sure the network connection between the switch and PC is active.

2. Use software that supports telnet, for example, HyperTerminal or Telnet command in Microsoft Windows, to connect to the switch. If you are using Telnet command, type the command followed by the switch IP address, eg. *telnet 10.90.90.90*.

3. The logon prompt will appear.

The switch will prompt the user to enter his/her username and password. It should be noted that upon the initial connection, both the default user name and password are **admin**.

To upgrade the switch firmware, execute the following command:

| Command                                            | Function                                                   |
|----------------------------------------------------|------------------------------------------------------------|
| download{firmware_fromTFTP                         | Download firmware file from the TFTP server to the switch. |
| tftp://ip-address/filename   cfg_fromTFTP          |                                                            |
| tftp://ip-address/filename}                        |                                                            |
| When completing firmware upgrade, the following me | essages will pop up.                                       |

Device will reboot after firmware upgraded successfully Image upgraded successfully

4. Execute the following command to check the firmware version and switch's information.

| Command     | Function                                                      |
|-------------|---------------------------------------------------------------|
| show switch | Display the information of current firmware and boot version. |

#### Example:

D-Link

```
1. DGS-1210-10P:
Command: download firmware_fromTFTP tftp://10.90.90.91 DGS-1210-10P A1_
2.00.011.hex
Device will reboot after firmware upgraded successfully
Image upgraded successfully
```

#### 2. **DGS-1210-10P:**

| Command: show switch      |                                 |
|---------------------------|---------------------------------|
| DGS-1210-10P> show switch |                                 |
| System name               | :                               |
| System Contact            | :                               |
| System Location           | :                               |
| System up time            | : 0 days, 1 hrs, 8 min, 36 secs |
| System Time               | : 01/01/2009 01:58:42           |
| System hardware version   | : A1                            |
| System firmware version   | : 2.00.011                      |
| System boot version       | : 1.00.004                      |
| System Protocol version   | : 2.00.004                      |
| System serial number      | : LABDGS1224008                 |
| MAC Address               | : 00-12-24-00-08-00             |
|                           |                                 |

#### Upgrade using Web-UI

- 1. Connect a workstation installed with java SE runtime environment to any switch port of the device.
- 2. Open the web browser from the workstation and enter the IP address of the switch. The switch's default IP address is 10.90.90.90.
- 3. Enter administrator's password when prompted. The password is **admin** by default.
- 4. To update switch's firmware or configuration file, select **Tools > Firmware Backup & Upgrade** from the banner.

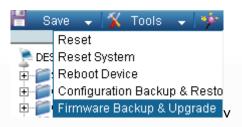

#### 5. Two methods can be selected : HTTP or TFTP

| HTTP                          |            |        |  |
|-------------------------------|------------|--------|--|
| Backup firmware to file :     | (Backup)   |        |  |
| Lipprade firmware from file ( |            | Browse |  |
|                               | (upgrade ) |        |  |
|                               |            |        |  |
|                               |            |        |  |
| TFTP Server IP Address        |            |        |  |
| TETP File Name                |            |        |  |
| Backup firmware to file :     | ( Backup   |        |  |
| Upgrade firmware from file :  | Upgrade    |        |  |
|                               |            |        |  |
|                               |            |        |  |

- 6. Select **HTTP** to upgrade the firmware to or from your local drive of PC.
  - a. Click **Browse** to browse your inventories for a saved firmware file
  - b. Click Upgrade after selecting the firmware file you want to restore
  - c. Click **OK** to continue with firmware upgrade

D-Link

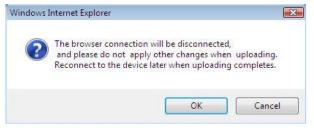

d. Click **OK** to continue with firmware upgrade

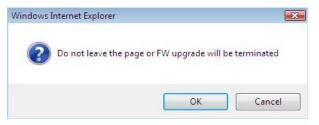

e. Wait until the "Firmware Upgrade Successful" message pops up and login again after device boots up.

| È   | File transfer done. Programming, please wait for a few<br>mins. |
|-----|-----------------------------------------------------------------|
|     | Continue                                                        |
|     |                                                                 |
| Fir | mware Backup and Upgrade                                        |

- 7. Select **TFTP** to upgrade the firmware to or from a remote TFTP server.
  - a. Enter the name of the firmware file located on the TFTP server
  - b. Click Upgrade after selecting the firmware file you want to restore
  - c. Click **OK** to continue with firmware upgrade

| ndows internet | Explorer          |                                              |                                                                      |                                                                                            |                                                                                                    |
|----------------|-------------------|----------------------------------------------|----------------------------------------------------------------------|--------------------------------------------------------------------------------------------|----------------------------------------------------------------------------------------------------|
| and pl         | lease do not ap   | ply other c                                  | hanges wher                                                          | uploading.                                                                                 |                                                                                                    |
|                |                   |                                              | ОК                                                                   | Cance                                                                                      | 1                                                                                                    |
|                | 7 The br<br>and p | The browser connecti<br>and please do not ap | The browser connection will be d<br>and please do not apply other cl | and please do not apply other changes wher<br>Reconnect to the device later when uploading | The browser connection will be disconnected,<br>and please do not apply other changes when uploading.<br>Reconnect to the device later when uploading completes. |

dli

**D-Link** DGS-1210 Series Firmware Release Notes

d. Wait until the firmware upgrade ends and login again after device boots up.

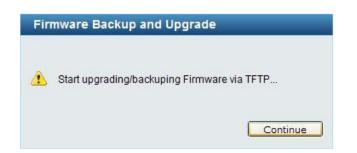

#### Upgrade using SmartConsole Utility

1. Connect a workstation installed with java SE runtime environment to any switch port of the device

2. Execute SmartConsole Utility

| 6        | 00               | 😔 📀         |                  |              | <u> </u>    | Disc |
|----------|------------------|-------------|------------------|--------------|-------------|------|
| Settings | nitor IP Address | HAC Address | Protocol Version | Product Name | System Name |      |
|          |                  |             |                  |              |             |      |
|          |                  |             |                  |              |             | -    |
|          |                  |             |                  |              |             |      |
|          |                  |             |                  |              |             |      |
| - 1-     |                  |             |                  |              |             | -    |
| UH:      |                  |             |                  |              |             | -    |
|          |                  |             |                  |              |             |      |
| E        |                  |             |                  |              |             |      |
| ⊢        |                  |             |                  |              |             | -    |
|          |                  |             |                  |              |             | -    |
|          |                  |             |                  |              |             |      |
|          |                  |             |                  |              |             |      |
|          |                  |             |                  |              |             | -    |
| Ŀ        |                  |             |                  |              |             | -    |
|          |                  |             |                  |              |             |      |

|                       | 🕒 🜔 🤅         | ک 💿          |                  |              | — + ९¤      |
|-----------------------|---------------|--------------|------------------|--------------|-------------|
| lity Settings Monitor | IP Address    | MAC Address  | Protocol Version | Product Name | System Name |
|                       | 172.17.5.173  | 0018e74884a4 | 2.001.004        | DGS-1210-24  |             |
| -                     | 172.17.5.133  | 001228000800 | 2.001.004        | DES-1210-28  |             |
|                       | 172.17.5.250  | 001346345292 | 2.001.001        | DGS-1248T    | 5F-250      |
|                       | 192.168.0.100 | 001e58044818 | 2.001.003        | DGS-1216T    |             |
|                       | 192.168.0.1   | 0040f4821c31 | 2.001.002        | DES-2110     |             |
|                       | 172.17.5.136  | 0011cabo45fe | 2.001.003        | DGS-1224T    |             |
|                       |               |              |                  |              |             |
|                       |               |              |                  |              |             |
|                       |               |              |                  |              |             |
|                       |               |              |                  |              |             |
|                       |               |              |                  |              |             |
|                       |               |              |                  |              |             |
|                       |               |              |                  |              |             |
|                       |               |              |                  |              |             |
|                       |               |              |                  |              |             |
|                       |               |              |                  |              |             |
|                       |               | 1            |                  |              |             |
|                       |               | 1            |                  |              |             |
|                       |               | 1            |                  |              |             |

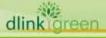

DGS-1210 Series Firmware Release Notes

4. Single click the icon of Monitor column to choose the target switch

| Address    | MAC Address                                           | Protocol Version                                                                                                    | Product Name                                                                                                    | System Na                                                                                                    |
|------------|-------------------------------------------------------|----------------------------------------------------------------------------------------------------|----------------------------------------------------------------------------------------------------|----------------------------------------------------------------------------------------------------|
| 2.17.5.173 | 0018e74884a4                                          | 2.001.004                                                                                                    | DGS-1210-24                                                                                                    |                                                                                                    |
| 2.17.5.133 | 001228000800                                          | 2.001.004                                                                                                    | DES-1210-28                                                                                                    |                                                                                                    |
| 2.17.5.250 | 001346345292                                          | 2.001.001                                                                                                    | DGS-1248T                                                                                                    | 6F-250                                                                                                    |
| .168.0.100 | 001e58044818                                          | 2.001.003                                                                                                    | DGS-1216T                                                                                                    |                                                                                                    |
| 2.168.0.1  | 0040f4821c31                                          | 2.001.002                                                                                                    | DES-2110                                                                                                    |                                                                                                    |
| 2.17.5.136 | 0011cabo45fe                                          | 2.001.003                                                                                                    | DGS-1224T                                                                                                    |                                                                                                    |
|            |                                                       |                                                                                                    |                                                                                                    |                                                                                                    |
|            |                                                       |                                                                                                    |                                                                                                    |                                                                                                    |
|            |                                                       |                                                                                                    |                                                                                                    |                                                                                                    |
|            |                                                       |                                                                                                    |                                                                                                    |                                                                                                    |
|            |                                                       |                                                                                                    |                                                                                                    |                                                                                                    |
|            |                                                       |                                                                                                    |                                                                                                    |                                                                                                    |
|            |                                                       |                                                                                                    |                                                                                                    |                                                                                                    |
|            |                                                       |                                                                                                    |                                                                                                    |                                                                                                    |
|            |                                                       |                                                                                                    |                                                                                                    |                                                                                                    |
|            |                                                       |                                                                                                    |                                                                                                    |                                                                                                    |
|            |                                                       |                                                                                                    |                                                                                                    |                                                                                                    |
|            |                                                       |                                                                                                    |                                                                                                    |                                                                                                    |
|            | 2.17.5.133<br>2.17.5.250<br>1.168.0.100<br>12.168.0.1 | 2,17.5.133         001228000800           2,17.5.250         001346345292           :.168.0.100         001±58044818           :2.168.0.1         0040f4821c31 | 2.17.5.133         001228000800         2.001.004           2.17.5.250         001346346202         2.001.001           1.188.0.100         001+65044818         2.001.003           2.188.0.1         004044821+31         2.001.002 | 2.17.5.133         001228000600         2.001.004         DES-1210.28           2.17.5.250         001346346262         2.001.001         DeS-1248T           :108.0.100         001658044818         2.001.003         DeS-1210T           :2.168.0.1         00404821c31         2.001.002         DES-1210 |

#### 5. Click Firmware Upgrade button

D-Link

| Monitor              | IP Ad         |                            |                   |               | Product Name     | System Na   |
|----------------------|---------------|----------------------------|-------------------|---------------|------------------|-------------|
| <b>⊗</b><br><b>√</b> | 172.17<br>D F | .5.173 0018<br>irmware Upg | e74884a4<br>grade | 2.001.004     | DGS-1210-24      | - x         |
|                      | Index         | Product Name               | -<br>IP Addres    | s MAC Address | Firmware Version | 50<br>State |
|                      | 1             | DES-1210-28                | 172.17.5.13       | 3 001228000   | 1.00.014         |             |
|                      | -             |                            |                   |               |                  |             |
|                      |               |                            |                   |               |                  |             |
|                      | _             |                            |                   |               |                  |             |
|                      |               |                            |                   |               |                  |             |
|                      |               |                            |                   |               |                  |             |
| -                    |               |                            |                   |               |                  |             |
|                      | Firm          | ware Path                  |                   |               | -                | Browse      |
|                      | Upgra         | ade State                  |                   |               |                  |             |
|                      |               |                            |                   |               |                  |             |
|                      | Confi         | rm Password                |                   |               |                  |             |

6. Click Browse button and select the firmware file (Model name\_HW ver.\_FW ver. .hex) on your local hard drive.

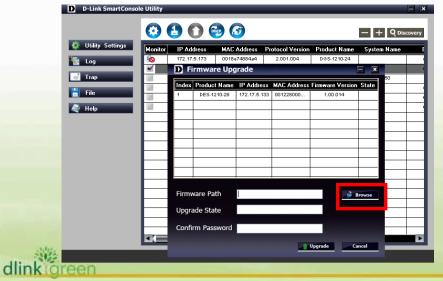

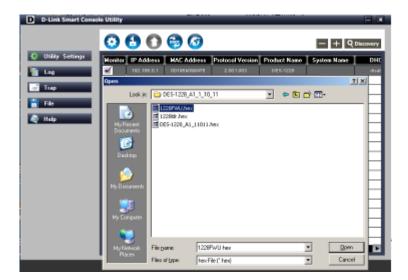

D-Link

7. Enter password and click "Upgrade" button to start firmware upgrade. The default password is "admin".

| D Firmware Up                            | grade                                 | - ×    |
|------------------------------------------|---------------------------------------|--------|
| Device Inform<br>Device IP<br>Device Mac | nation<br>192.168.0.1<br>00195b099475 |        |
| <b>Upgrade Sett</b><br>Firmware Path     |                                       | Browse |
| Upgrade State                            |                                       | _      |
| Confirm Passw                            | ord *****                             | Cancel |

8. Once the message popped up, click "OK" button to complete the firmware upgrade

| 🔕 Utility Settings | Monitor  | IP Address  | MAC Address   | Protocol Version     | Product Name | System Name |  |
|--------------------|----------|-------------|---------------|----------------------|--------------|-------------|--|
| Sa Log             | <b>Z</b> | 192.100 D.1 | 001958099475  | 2.001.003            | DES-1220     |             |  |
| 📑 Trap             | L        |             |               |                      |              |             |  |
| 💾 File             |          |             |               |                      |              |             |  |
| Help               |          | D Infor     | mation        |                      | ×            |             |  |
|                    |          | ۰           | Firmware upgr | ode successful<br>OK |              |             |  |
|                    |          |             |               |                      |              |             |  |
|                    |          |             |               |                      |              |             |  |
|                    |          |             |               |                      |              |             |  |
|                    |          |             |               |                      |              |             |  |

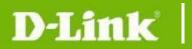

### **New Features:**

| Firmware<br>Version | New Features                                                                                                    |
|---------------------|----------------------------------------------------------------------------------------------------|
| V2.00.011           | <ol> <li>Web GUI supports multiple languages</li> <li>Auto Surveillance VLAN</li> <li>ARP Spoofing Prevention</li> <li>DHCP Server Screening</li> <li>DHCP Auto Configuration</li> <li>Multicast Filtering: Filter for unregistered groups and forward unregistered groups.</li> <li>SNMPV3</li> <li>SSL</li> <li>Debug info command</li> </ol> |
| V1.00.015           | First release for DGS-1210-16/24                                                                                                    |
| V1.00.014           | First release for DGS-1210-10P                                                                                                    |
| V1.00.011           | First release for DGS-1210-48                                                                                                    |

# Changes of MIB & D-View Module:

The new features of MIB file are also included in the corresponding D-View module. Please download the D-View module from <a href="http://tsd.dlink.com.tw">http://tsd.dlink.com.tw</a>. For detailed changes of MIB content, please refer to the modification history in each MIB file.

| Firmware<br>Version | MIB File                                                                                                    | New Features                                                                                                    |
|---------------------|----------------------------------------------------------------------------------------------------|----------------------------------------------------------------------------------------------------|
| V2.00.011           | DGS-1210-10P_Ax_2_00_004.mib<br>DGS-1210-16_A1_2_00_004.mib<br>DGS-1210-24_AX_2_00_004.mib<br>DGS-1210-48_A1_2_00_004.mib | <ol> <li>Auto Surveillance VLAN</li> <li>ARP Spoofing Prevention</li> <li>DHCP Server Screening</li> <li>DHCP Auto Configuration</li> <li>Multicast Filtering</li> <li>SNMPV3</li> <li>SSL</li> </ol> |
| V1.00.015           | DGS-1210-16_A1_1_00_004.mib<br>DGS-1210-24_A1_1_00_004.mib                                                                | First release for DGS-1210-16/24                                                                                                    |
| V1.00.014           | DGS-1210-10P_Ax_1_00_007.mib                                                                                              | First release for DGS-1210-10P                                                                                                    |

**DGS-1210 Series Firmware Release Notes** 

| V1.00.011 | DGS-1210-48_A1_1_00_003.mib | First release for DGS-1210-48 |
|-----------|-----------------------------|-------------------------------|
|-----------|-----------------------------|-------------------------------|

| Firmware<br>Version | D-View Module File                                                                                                    | New Features                                                                                                    |
|---------------------|----------------------------------------------------------------------------------------------------|----------------------------------------------------------------------------------------------------|
| V2.00.011           | DV_DGS-1210-10P_V2.0.0.11_FW<br>_v2.00.011.exe<br>DV_DGS-1210-16_V2.0.0.11_FW_<br>v2.00.011.exe<br>DV_DGS-1210-24_V2.0.0.11_FW_<br>v2.00.011.exe<br>DV_DGS-1210-48_V2.0.0.1_FW_v<br>2.00.003.exe | <ol> <li>Auto Surveillance VLAN</li> <li>ARP Spoofing Prevention</li> <li>DHCP Server Screening</li> <li>DHCP Auto Configuration</li> <li>Multicast Filtering</li> <li>SNMPV3</li> <li>SSL</li> </ol> |
| V1.00.015           | DV_DGS-1210-10P_V1.0.0.11_FW<br>_v1.00.014.exe<br>DV_DGS-1210-16_V1.0.0.10_FW_<br>v1.00.015.exe<br>DV_DGS-1210-24_V1.0.0.10_FW_<br>v1.00.015.exe                                                 | First release for DGS-1210-16/24                                                                                                    |
| V1.00.014           | DV_DGS-1210-10P_V1.0.0.11_FW<br>_v1.00.014.exe                                                                                                    | First release for DGS-1210-10P                                                                                                    |
| V1.00.011           | DV_DGS-1210-48_V1.0.0.10_FW_<br>v1.00.011.exe                                                                                                    | First release for DGS-1210-48                                                                                                    |

## **Changes of Command Line Interface:**

D-Link

The section below only shows command line changes that may bring backward compatibility issues with configuration settings for previous version of firmware. Any new feature commands that do not have backward compatibility issues are not included in the below section.

| Firmware<br>Version | Changes                          |
|---------------------|----------------------------------|
| V2.00.011           | None                             |
| V1.00.015           | First release for DGS-1210-16/24 |
| V1.00.014           | First release for DGS-1210-10P   |
| V1.00.011           | First release for DGS-1210-48    |

# **Problem Fixed:**

**D-Link** 

| Firmware<br>Version | Problems Fixed                                                                                                    |
|---------------------|----------------------------------------------------------------------------------------------------|
| V2.00.011           | Fix web issue about the left menu does not show correctly via Firefox browser V3.6 for 1920*1080 Screen resolution. (HQ20100311000005) |
| V1.00.015           | <ol> <li>Change User Guide URL link for DGS-1210-10P</li> <li>First release for DGS-1210-16/24</li> </ol>                              |
| V1.00.014           | First release for DGS-1210-10P                                                                                                    |
| V1.00.011           | First release for DGS-1210-48                                                                                                    |

\* D-Link tracking number is enclosed in ()

## **Known Issues:**

| Firmware<br>Version | Issues                                                                                                    | Workaround |
|---------------------|----------------------------------------------------------------------------------------------------|------------|
| V2.00.011           | ΝΑ                                                                                                    | None       |
| V1.00.015           |                                                                                                    |            |
| V1.00.014           | When two ports transmit packets to the same destination port with the same queue, the received rate is not stable. | None       |
| V1.00.011           |                                                                                                    |            |

### **Related Documentation:**

- DGS-1210 Series Web UI Reverence Guide
- DGS-1210 Series Getting Started Guide

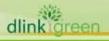